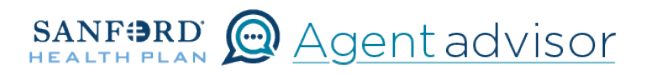

Description: This job aid provides steps to update an existing employee's demographic information. In the event this employee also needs to make a SEP change in enrollment, do this step first.

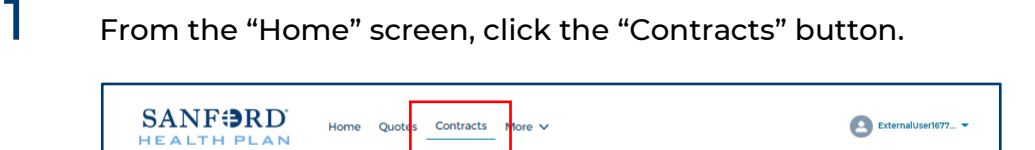

2 Locate the Employer Contract under "My Contracts" where the member is employed and click the contract name.

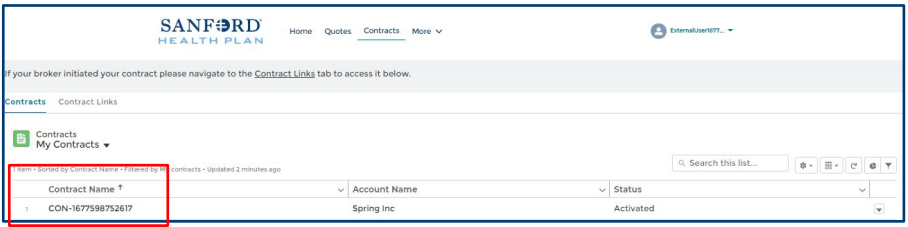

 $\bf 3$  You will now see the Employer Contract. In the upper right corner, click on the "Launch Small Group Employees" button.

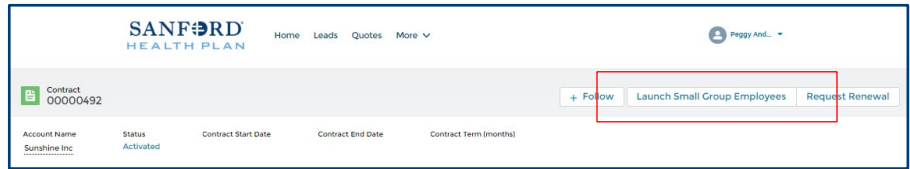

 $4$  Locate the employee that needs updating. From the Enrolled button drop down, select "Update Personal Information.

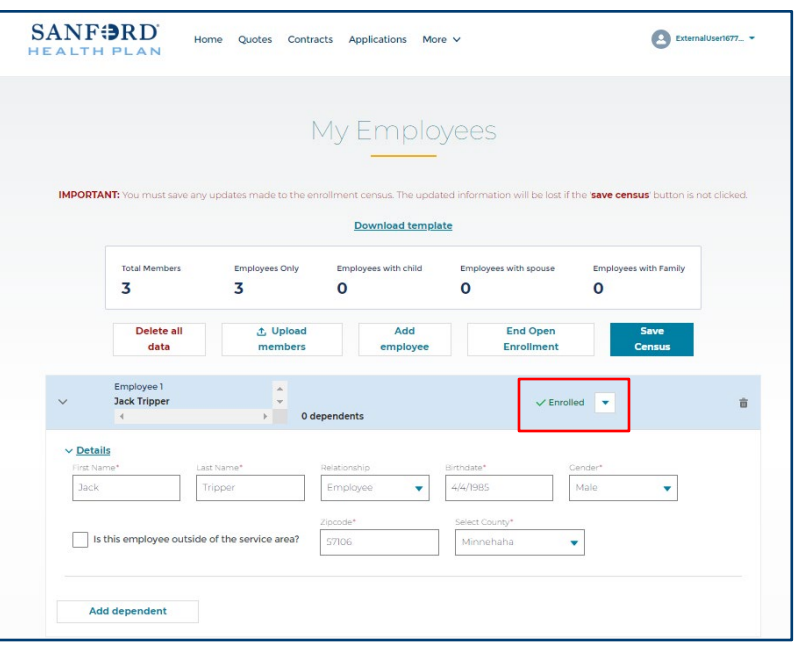

5 Update address, phone or email information as required and click "Continue" at the bottom right of the page.

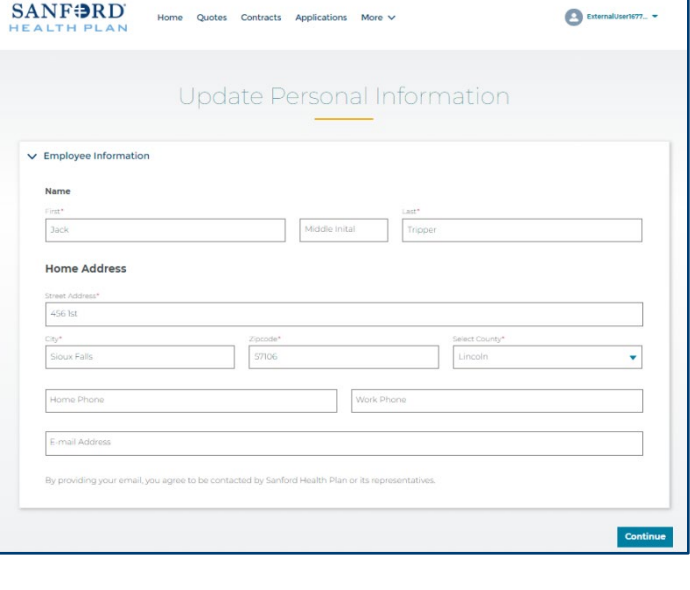

6 Your changes have been updated.

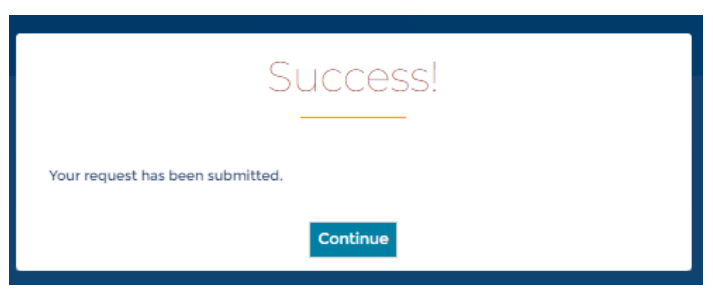